## **Руководство по оплате жилищных и коммунальных услуг через «Сбербанк ОнЛ@йн».**

**Ver 2.0**

Для оплаты жилищных и коммунальных услуг через Интернет Вы можете воспользоваться сервисом «Сбербанк ОнЛ@йн».

Для этого Вам необходимо зайти в Ваш личный кабинет <sup>1</sup> на сайте Сбербанка РФ по адресу https://online.sberbank.ru и выполнить нижеуказанную последовательность действий.

1. Для оплаты коммунальных услуг с использованием системы учета платежей МУП РИВЦ «Симплекс» требуется выбрать закладку «Платежи и переводы» и зайти в раздел «Квартплата».

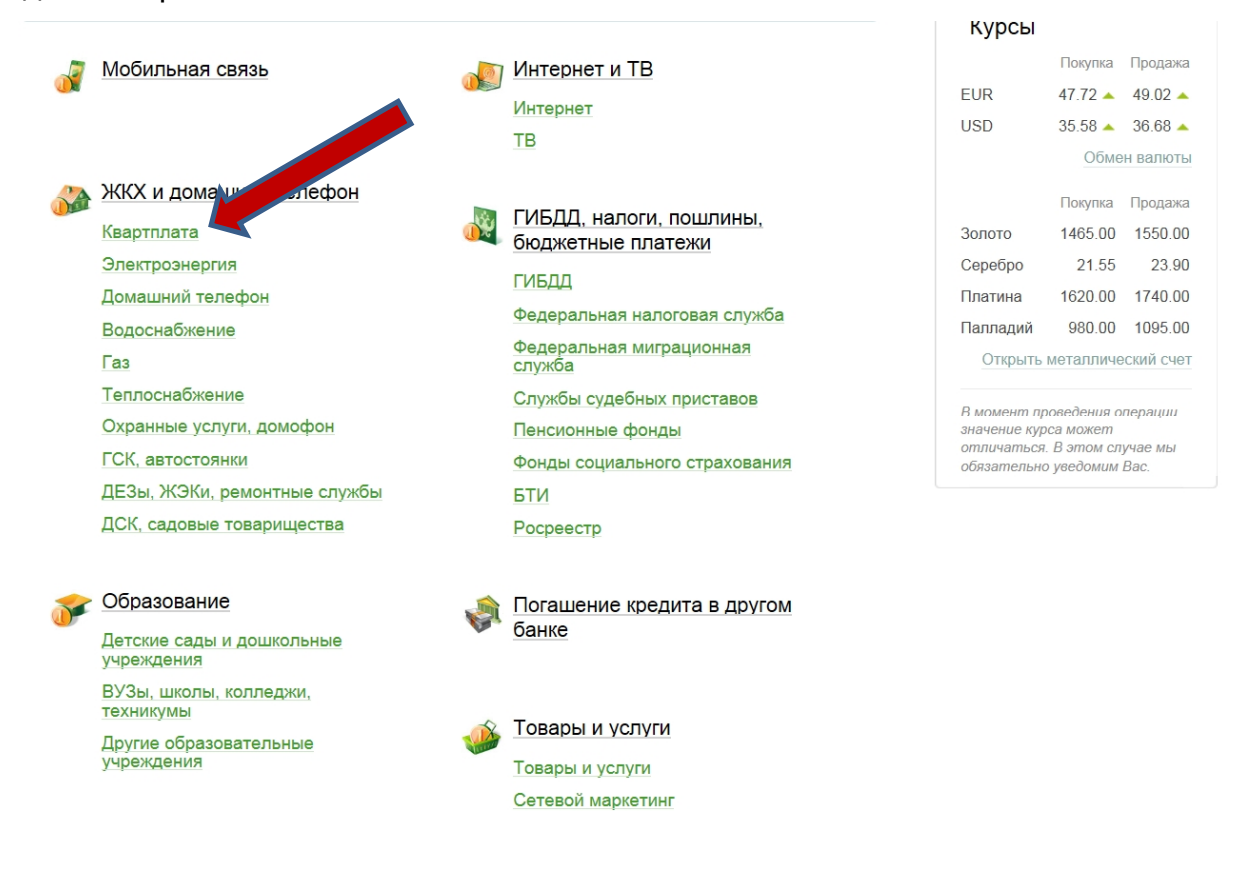

 $1$  Для доступа в личный кабинет Вам необходима «пластиковая карта» Сбербанка, например, Visa или MasterCard. Кроме того, Вы должны подключить услугу «интернет-банк» и получить идентификатор пользователя и пароль. Это можно сделать в отделениях либо через банкоматы Сбербанка.

2. В новом окне выбрать МУП РИВЦ «Симплекс», в т.ч. если Вы собираетесь платить в МУП КХ «Водоканал» или МУП «Калининградтеплосеть».

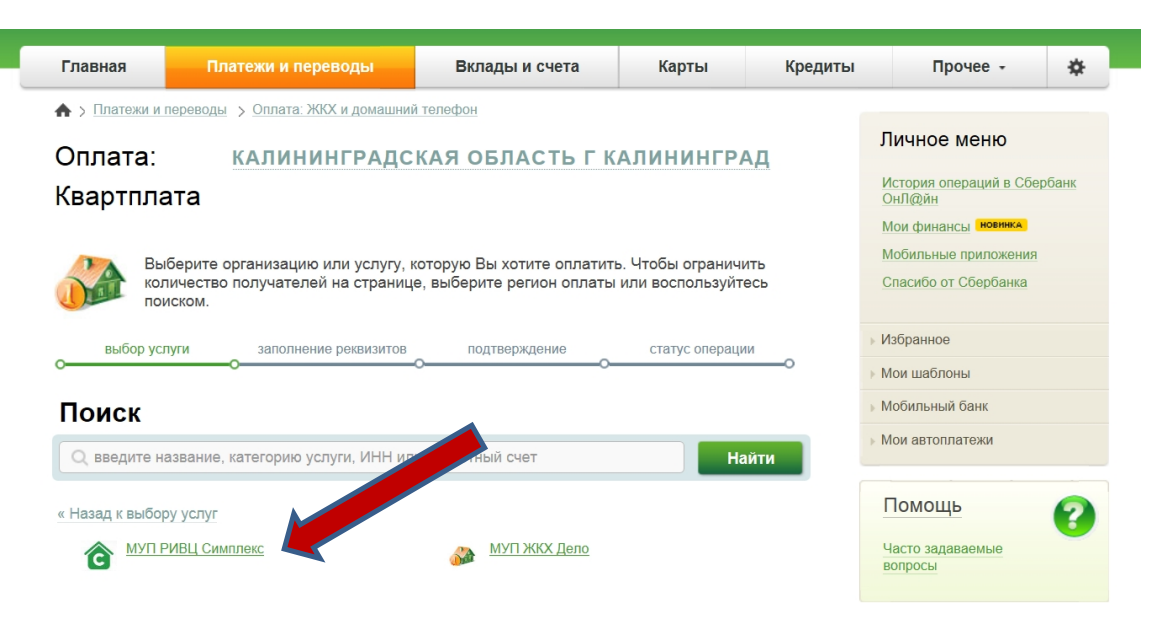

**Совет:** чтобы не повторять поиск получателя при каждой оплате ЖКУ, Вы можете добавить платеж в адрес МУП РИВЦ «Симплекс» в «Личное меню».

3. Перед Вами откроется экранная форма, позволяющая осуществить платеж на расчетный счет МУП РИВЦ «Симплекс». В данной форме Вам необходимо выбрать: платите ли Вы с комиссией либо нет.

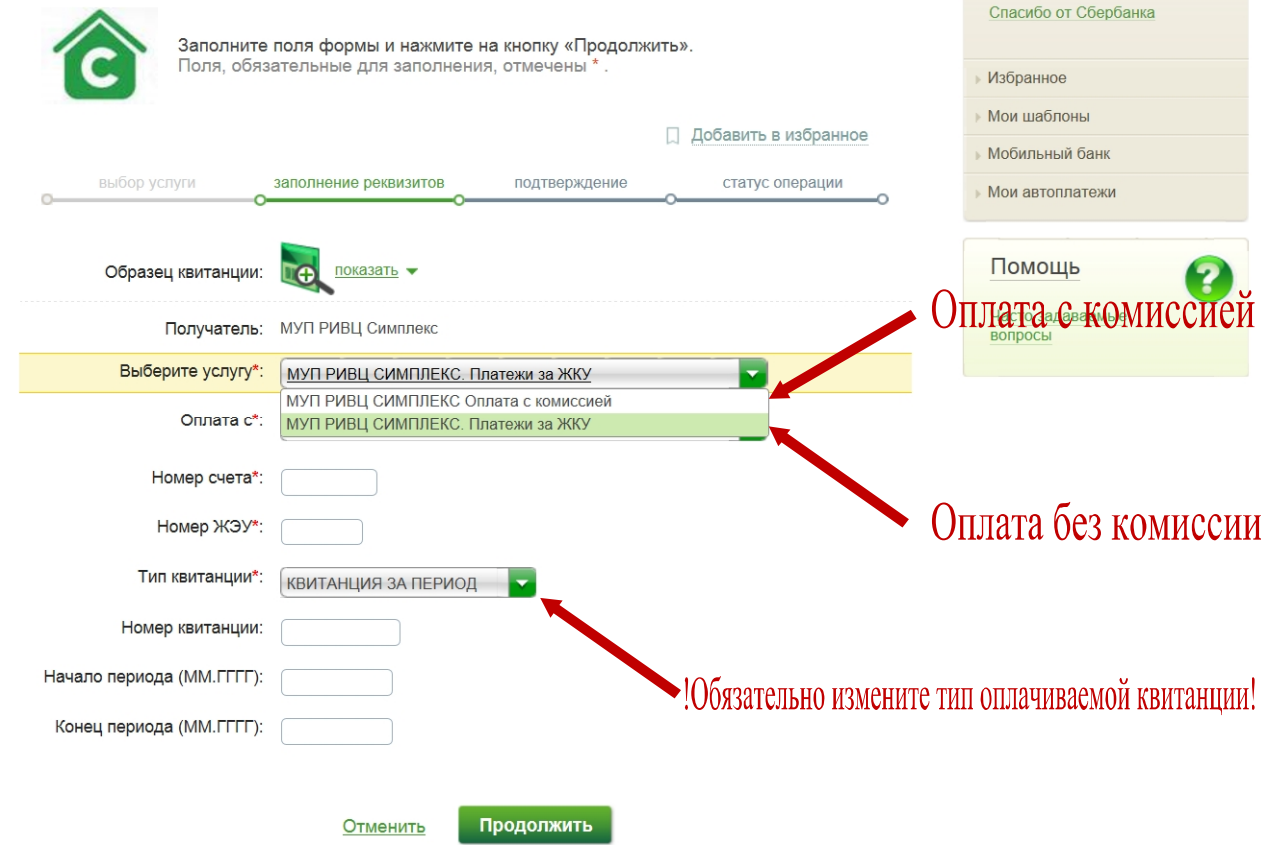

Выберите тип квитанции в соответствии со следующими правилами:

## **А. Оплата текущей квитанции.**

При оплате ЖКУ за прошедший месяц необходимо указать номер своего лицевого счета (поле «Номер счета»), код управляющей компании (поле «Номер ЖЭУ») и выбрать тип квитанции: «текущая квитанция».

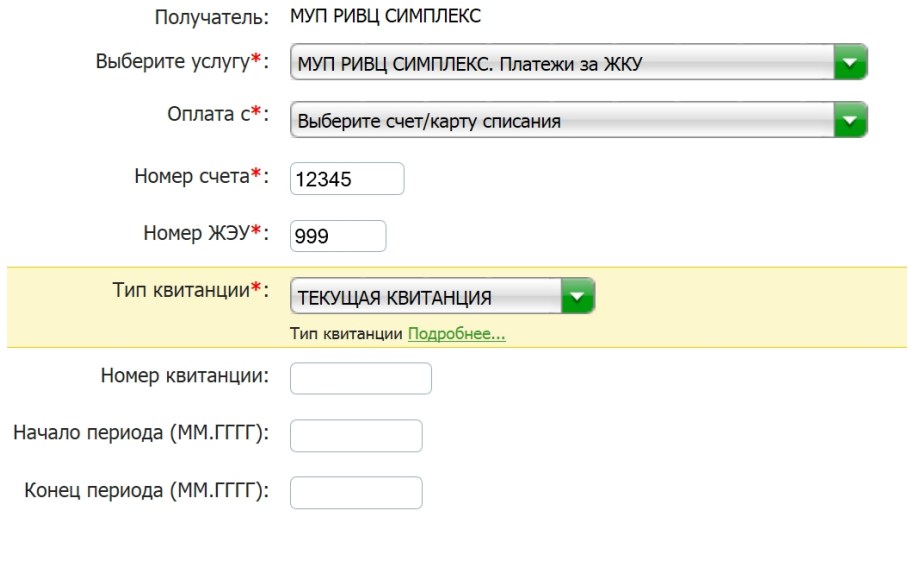

Отменить

**Если Ваша управляющая компания продолжает компенсировать комиссию**, Вы получите 3 счета на оплату. Квитанция от управляющей компании оплачивается как и раньше, без комиссии. В ней сохраняется прежний номер лицевого счета и код/номер ЖЭУ. От МУП КХ «Водоканал» и МУП «Калининградтеплосеть» Вы получите два отдельных счета. В каждом из них будет указан новый номер лицевого счета и новый номер ЖЭУ. Обращаем Ваше внимание, в каждой организации для учета Ваших расчетов будет создана пара: «номер счета-номер ЖЭУ». Соответственно, при оплате **Вам необходимо открывать форму три раза и три раза вносить пары: «номер счета-номер ЖЭУ».** Причем для оплаты услуг ресурсоснабжающих организаций в графе «Выберите услугу» Вы должны выбрать пункт: «МУП РИВЦ Симплекс оплата с комиссией».

Продолжить

## **Б. Оплата по номеру долговой квитанции и доначислений.**

Если Вы намерены оплатить долговую квитанцию, либо доначисления за прошедшие периоды по номеру квитанции, необходимо указать номер своего лицевого счета (поле «Номер счета»), код управляющей компании (поле «Номер ЖЭУ»), выбрать тип квитанции: «квитанция по номеру» и указать номер квитанции в соответствующем поле.

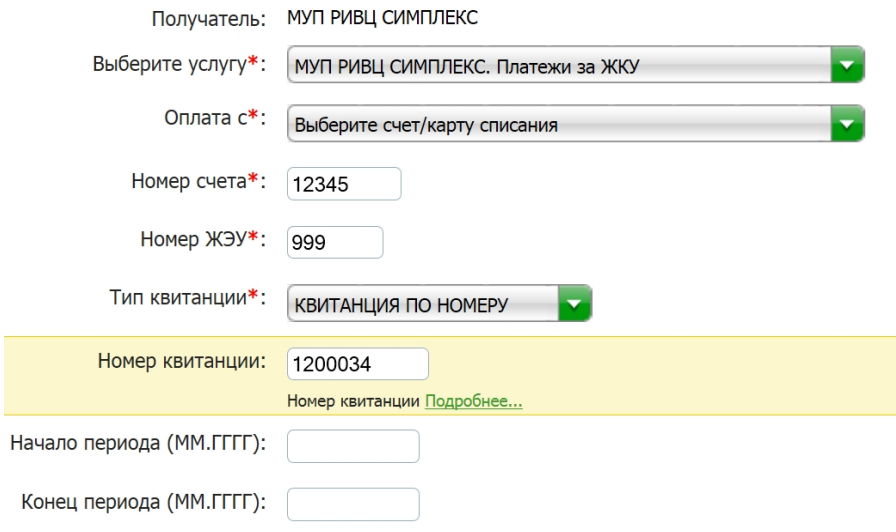

## **В. Оплата долга без квитанции по периоду.**

Если Вы намерены оплатить долги и при этом у Вас отсутствует долговая квитанция, необходимо указать номер своего лицевого счета (поле «Номер счета»), код управляющей компании (поле «Номер ЖЭУ»), выбрать тип квитанции: «Квитанция за период», указать период оплаты с точностью до месяца в соответствующих полях (поля «Начало периода (ММ.ГГГГ)» и «Конец периода (ММ.ГГГГ)»).

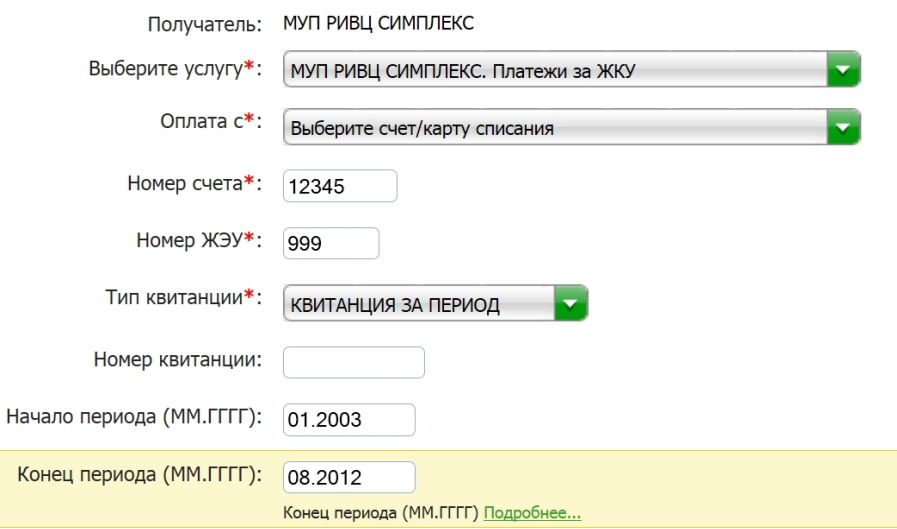

**Обращаем внимание:** если Ваша управляющая компания продолжает компенсировать комиссию, Ваши долги по оплате коммунальных услуг будут перенесены в новые лицевые счета. Соответственно, при оплате «по периоду» или

«по номеру долговой квитанции» по прежнему коду ЖЭУ, системой будут отображаться только долги за содержания жилья. Для оплаты долгов перед МУП КХ «Водоканал» и МУП «Калининградтеплосеть», Вам необходимо выбирать пункт «МУП РИВЦ «Симплекс» оплата с комиссией» и указывать новые «номер лицевого счета» и «номер ЖЭУ» из «квитанции с красной полосой» за июль 2014 г.

**4.** После заполнения всех необходимых полей нажмите «Продолжить». Если все данные введены верно, то на следующей форме будет указана сумма к оплате за выбранный период и Вам будет предложено указать текущие показания приборов учета, если они установлены в Вашей квартире. **Следует указать показания приборов учета таким же образом и в тех же единицах измерения, что и на «бумажной» квитанции (т.е. воду в куб.м., электроэнергию в кВтч и т.д.).**

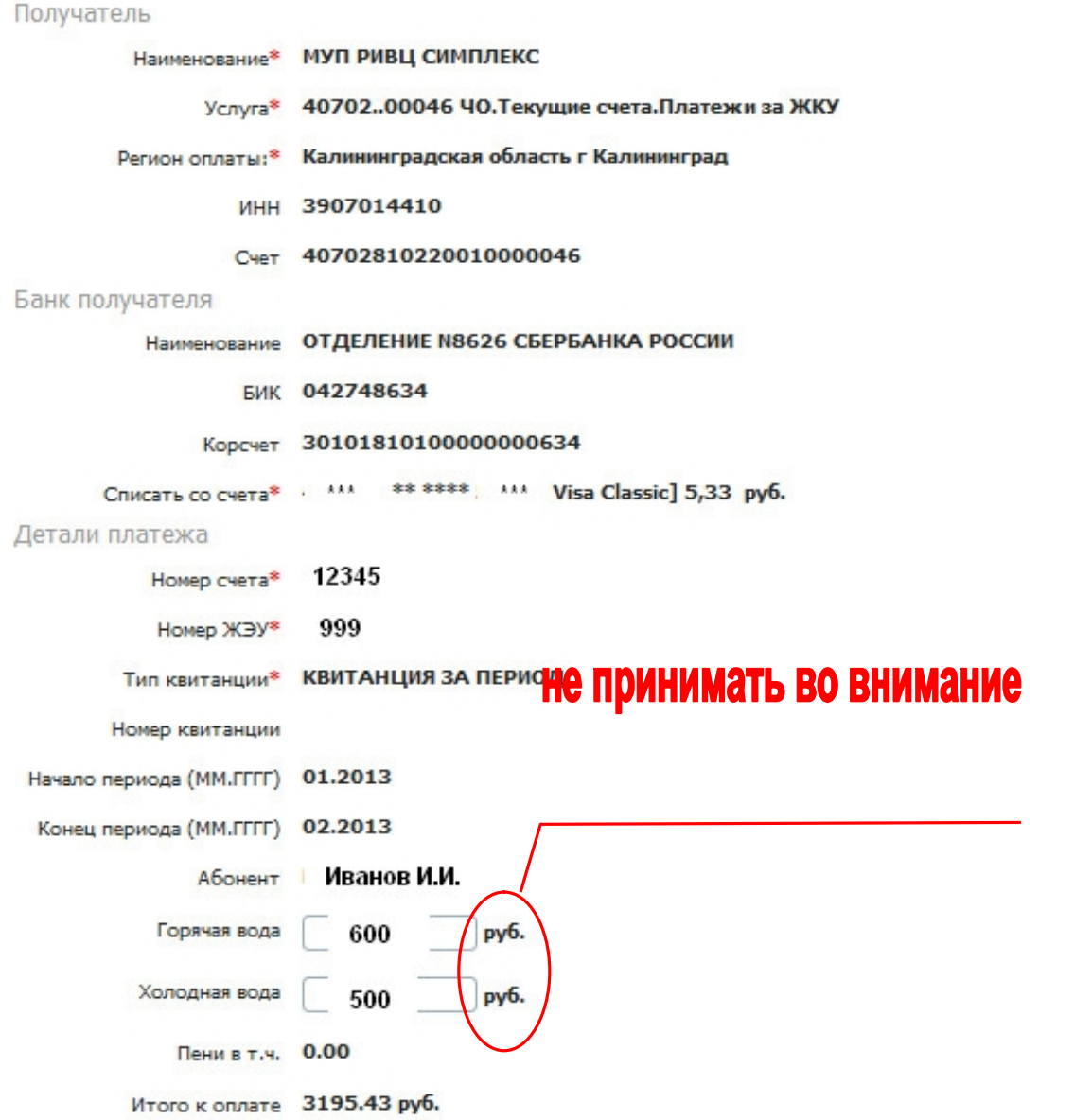

5. Для завершения платежа следует нажать кнопку «Продолжить». После чего на экран будет выведена форма, содержащая все ранее введенные сведения и система

предложит подтвердить платеж кодом с чека или sms сообщением. Следует выбрать удобный для Вас способ и совершить платеж.

Если введенные показания приборов учета будет меньше предыдущих, система не позволит совершить платеж. В этом случае Вам следует обращаться к поставщику/исполнителю соответствующей услуги.

**ВНИМАНИЕ! Если Вы не согласны с начисленной суммой, неудовлетворены качеством оказанных жилищных и коммунальных услуг, Вам следует обращаться непосредственно в организации, оказывающие Вам эти услуги.**